## Merlin 21/22 Izvoz obrazovnog objekta iz sustava Merlin u Dabar

Izvoz obrazovnog objekta iz sustava Merlin u Dabar vrši se odabirom poveznice Izvoz obrazovnog objekta u Dabar iz bloka Administracija → Administracija e-kolegija.

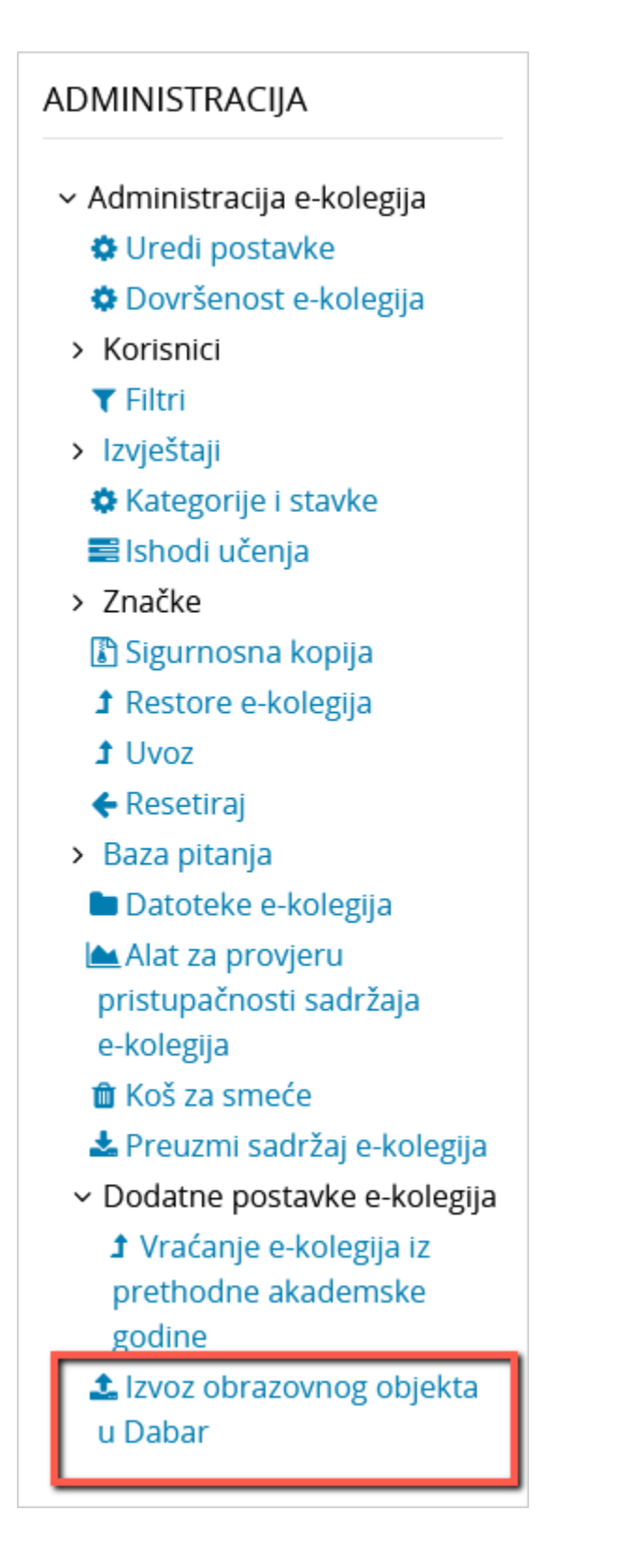

Slika: Poveznica za izvoz obrazovnog objekta u Dabar

Na stranici Izvoz obrazovnog objekta u Dabar prikazuju se sigurnosne kopije spremljene u Privatni korisnički prostor za sigurnosne kopije e-kolegija.

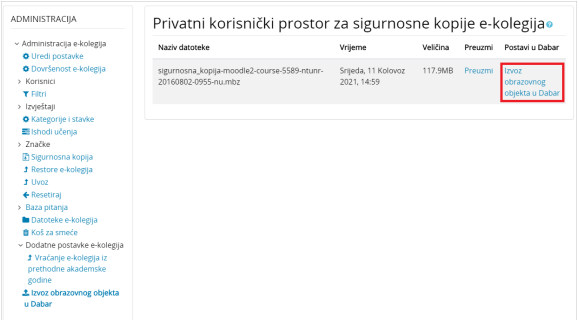

Slika: Izvoz obrazovnog objekta u Dabar

Za pokretanje postupka izvoza željene sigurnosne kopije u Dabar potrebno je u stupcu Postavi u Dabar odabrati poveznicu Izvoz obrazovnog objekta u Dabar.

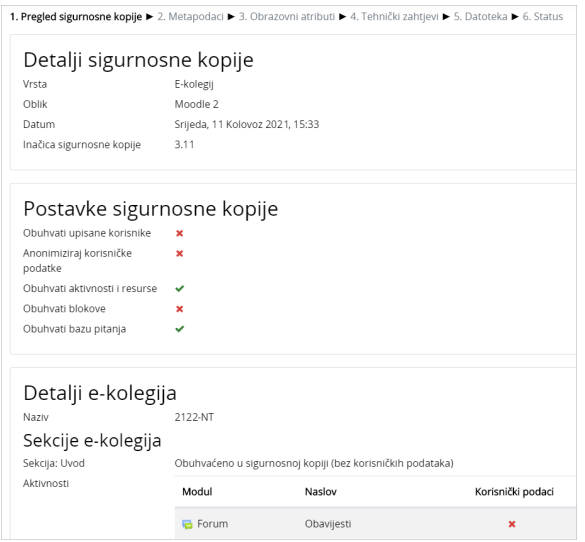

Slika: Postupak izvoza obrazovnog objekta iz sustava Merlin

## Postupak izvoza odvija se u nekoliko koraka:

Odabirom dugmeta Nastavi prelazi se na sljedeći korak. Polja označena zvjezdicom **kol** obavezna su za popuniti, a odabirom znaka  $+$  moguće je dodavati nove stavke.

- 1. Pregled sigurnosne kopije prikazani su detalji i postavke sigurnosne kopije, kao i aktivnosti obuhvaćene sigurnosnom kopijom.
- *2. Metapodaci –* obrazovni objekt potrebno je opisati meta podacima (jezik, naslov dokumenta, sažetak, područje, autori itd.). [Specifikacija metapodatkovnog opisa i hodogram unosa objekta](https://dabar.srce.hr/objekti)  [Obrazovni sadržaji](https://dabar.srce.hr/objekti)
- *3.* **Obrazovni atributi** za obrazovni sadržaj koji se izvozi potrebno je definirati obrazovne atribute (vrsta obrazovnog sadržaja, kome je namijenjen, kontekst itd.).
- 4. **Tehnički zahtjevi** definira se vrsta datoteke, URL adresa obrazovnog sadržaja te ostali tehnički zahtjevi.
- 5. **Datoteka** definiraju se prava pristupa, uvjeti korištenja te upisuju kontakt e-mail adresa i napomene.
- 6. **Status** pokreće se izvoz obrazovnog objekta u Dabar. Za provjeru statusa objekta u Dabru potrebno je odabrati dugme Pregled statusa objekta.

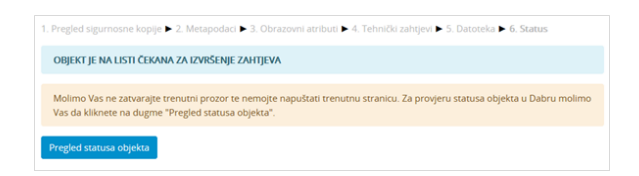

Slika: Pregled statusa objekta u Dabru

Nakon uspješne pohrane obrazovnog objekta u repozitorij, na zaslonu će biti prikazana obavijest, kao i URL adresa objekta u repozitoriju (slika Obavijest o uspješnoj pohrani obrazovnog objekta u repozitorij). U slučaju greške prikazat će se odgovarajuća greška iz Dabar REST API-ja.

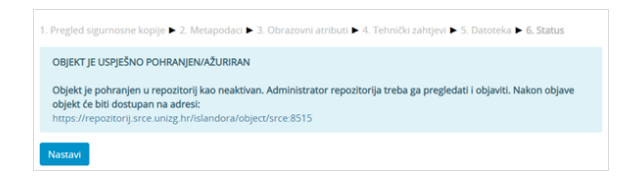

Slika: Obavijest o uspješnoj pohrani obrazovnog objekta u repozitorij

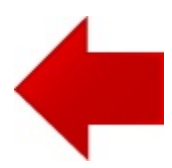

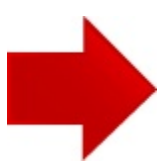